### **Toshiba Service Portal**

https://toshiba.storrepair.com

Anleitung zur Garantieabwicklung

### Inhalt

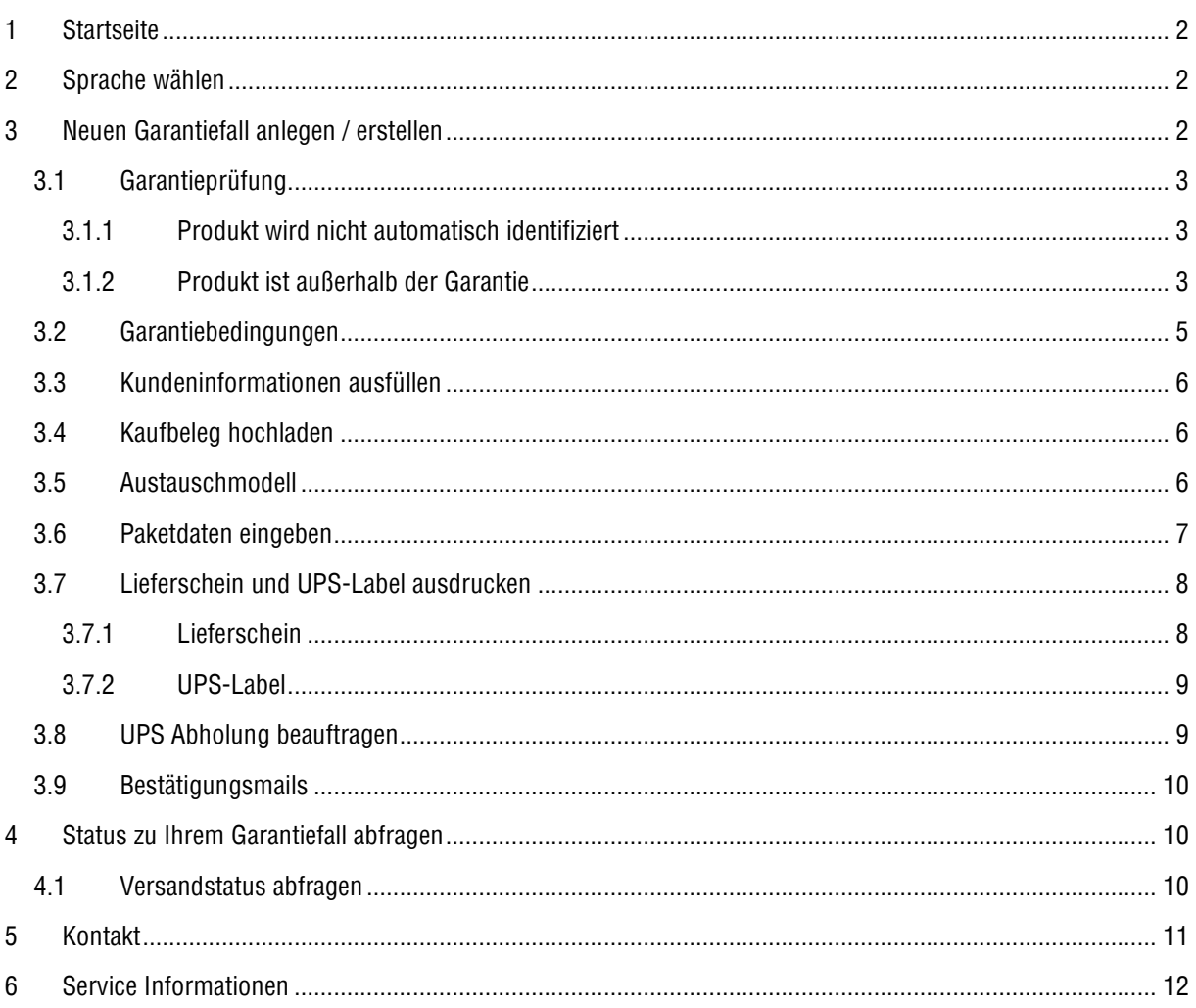

### <span id="page-1-0"></span>**1 Startseite**

In diesem Service Online Portal können Sie die Garantieabwicklung für das defekte Hard Drive beantragen.

Wenn Sie einen neuen Garantiefall erstellen möchten, dann klicken Sie auf der Startseite auf "Neuen Garantiefall anlegen / erstellen" oder wählen Sie im Menü "Garantieabwicklung"  $\rightarrow$  "Neuen Garantiefall anlegen / erstellen".

Wenn Sie den Status Ihrer Garantieanmeldung erfragen möchten, dann wählen Sie im Menü "Garantieabwicklung"  $\rightarrow$  "Status zu Ihrem Garantiefall abfragen".

Wenn Sie Fragen zur Ihrer Garantieabwicklung haben, senden Sie Ihr Anliegen über das Kontaktformular. Dieses erreichen Sie im Menü unter "Kontakt".

Unter Service Info finden Sie alle Informationen zu unseren Garantiebedingungen.

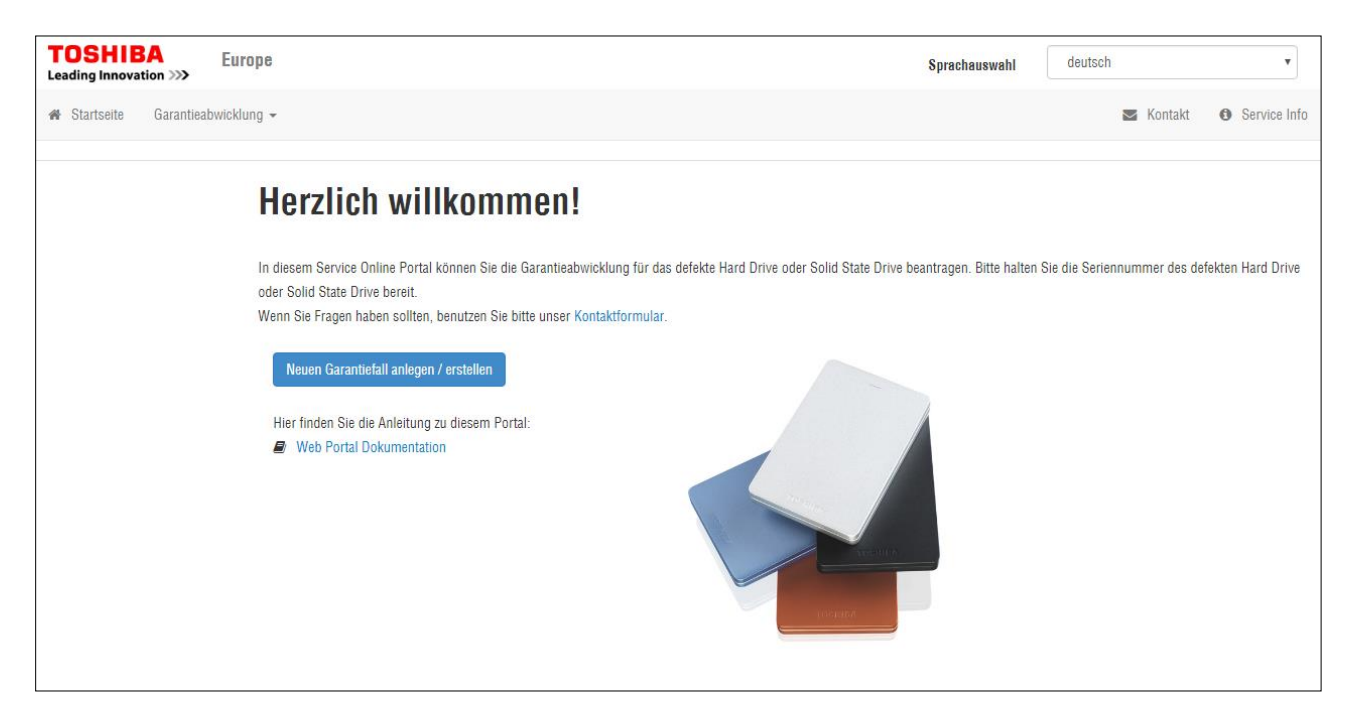

### <span id="page-1-1"></span>**2 Sprache wählen**

Sie haben die Möglichkeit die Sprache des Portals auszuwählen.

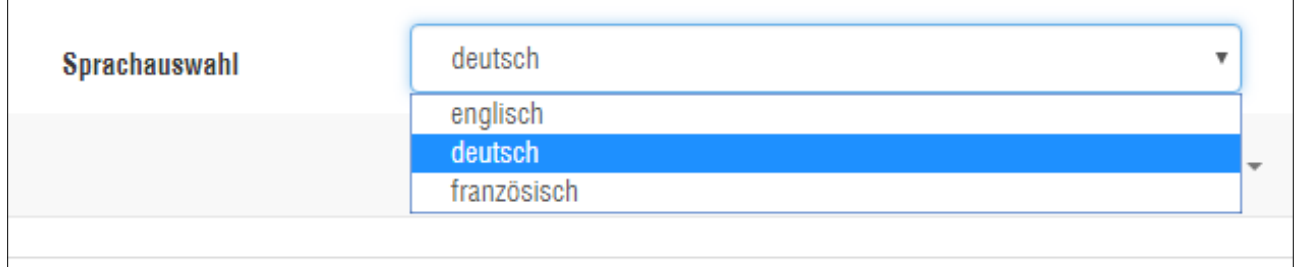

Die gewählte Sprache wird folgend für das Portal, Informationsmeldungen sowie E-Mails verwendet.

### <span id="page-1-2"></span>**3 Neuen Garantiefall anlegen / erstellen**

Bitte geben Sie Ihre Seriennummer ein, um Ihr Produkt automatisch zu identifizieren. Wenn Sie nicht wissen, wo Sie Ihre Seriennummer finden können, dann klicken Sie auf dieses Symbol

**Hinweis:** Wenn Sie Ihr Produkt einschicken, droht der Verlust Ihrer Daten, da diese Produkte in der Regel ausgetauscht werden! Um sich vor ungewollten Datenverlusten zu schützen, speichern Sie Ihre Daten regelmäßig auf verschiedenen Speichermedien ab.

### <span id="page-2-0"></span>**3.1 Garantieprüfung**

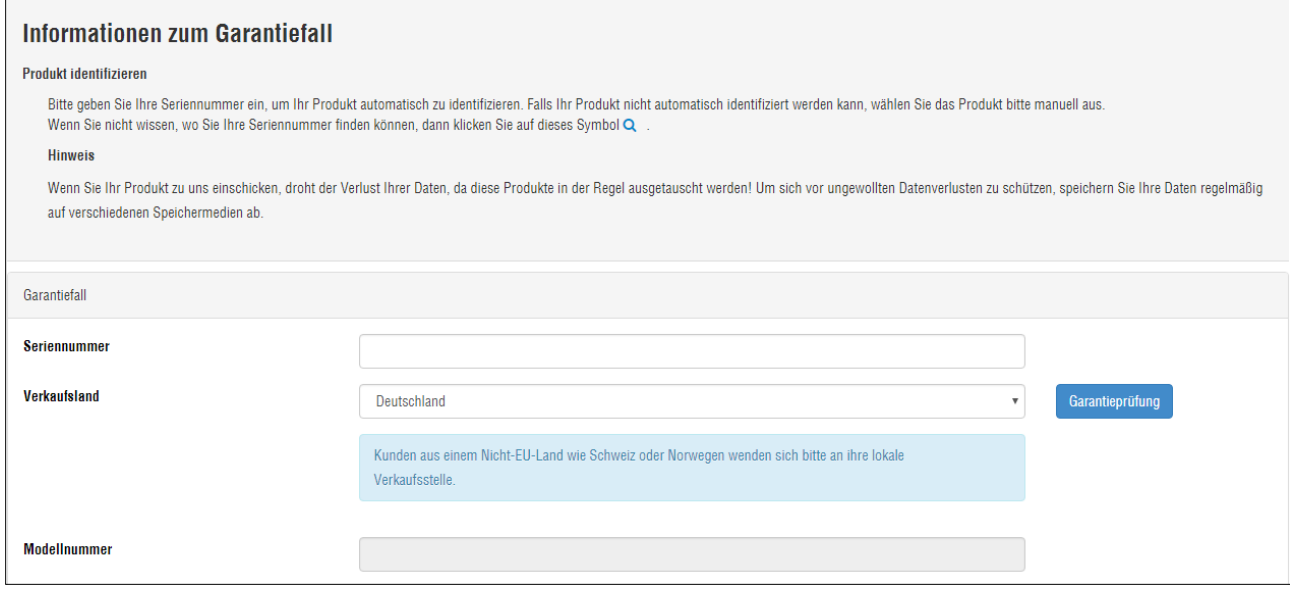

Wenn Ihr Produkt akzeptiert wurde, müssen Sie anschließend auf "weiter" klicken.

### <span id="page-2-1"></span>**3.1.1 Produkt wird nicht automatisch identifiziert**

Falls Ihr Hard Drive nicht automatisch identifiziert werden kann, wählen Sie das Produkt bitte manuell aus.

Wählen Sie bitte zuerst die Serie aus. Anschließend können Sie den Namen auswählen.

Zum Schluss müssen Sie nur noch Ihre Modellnummer auswählen.

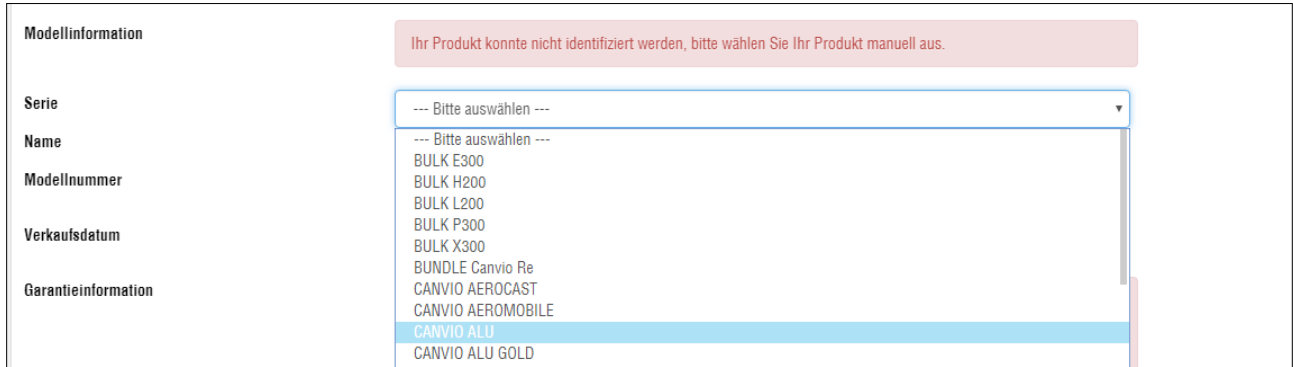

### <span id="page-2-2"></span>**3.1.2 Produkt ist außerhalb der Garantie**

Falls Ihr Hard Drive nicht innerhalb der Garantie ist, müssen Sie das Verkaufsdatum eingeben/auswählen.

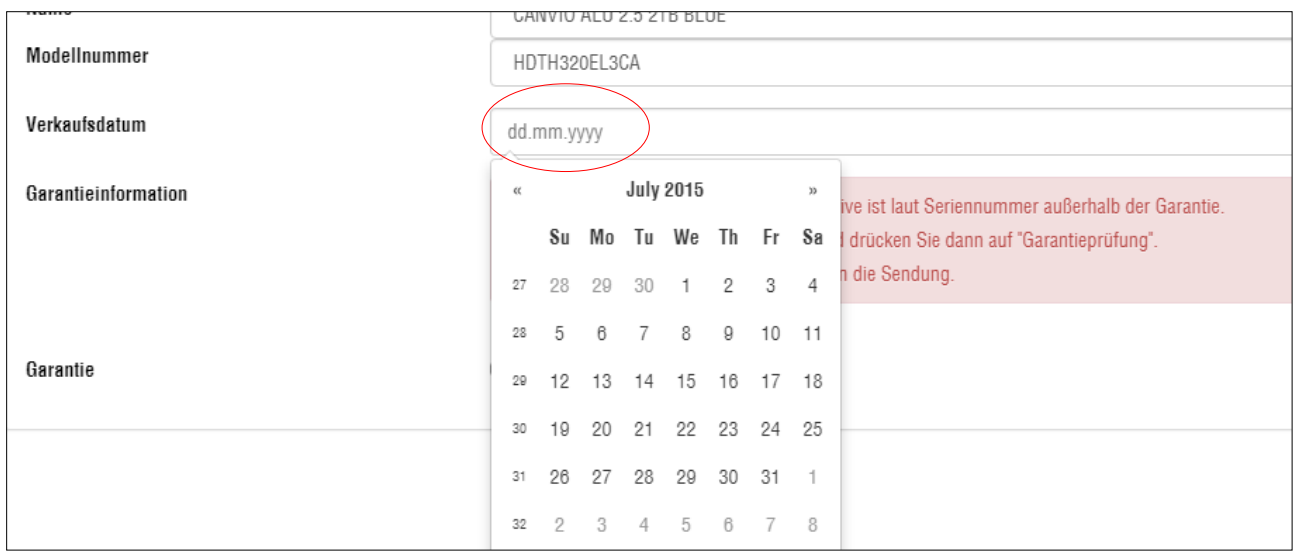

Klicken Sie wiederholt auf "Garantieprüfung".

Wenn das Produkt akzeptiert wurde, müssen Sie anschließend auf "weiter" klicken um mit der Garantieanfrage fortzufahren.

Wenn das Produkt nach der Eingabe des Kaufdatums immer noch außerhalb der Garantie ist, müssen Sie sich an Ihren Händler wenden.

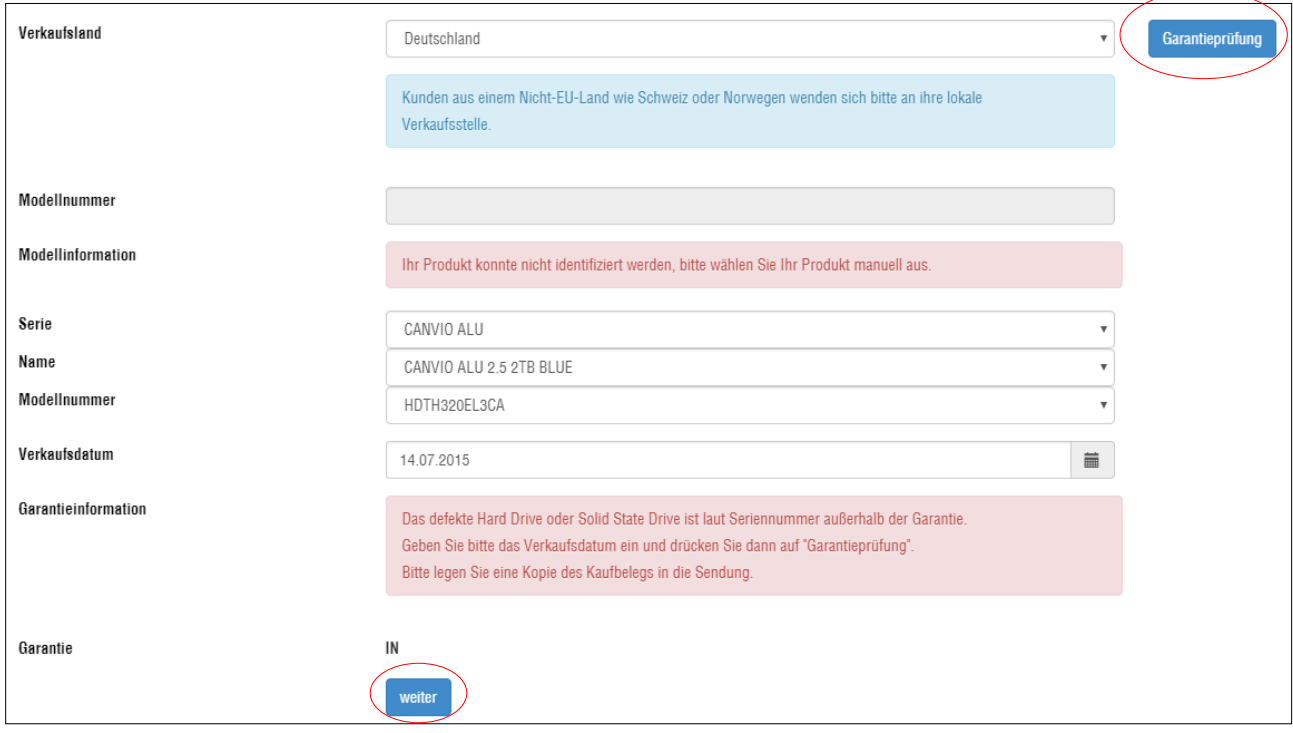

### <span id="page-4-0"></span>3.2 Garantiebedingungen

Um fortzufahren, lesen Sie bitte die Garantiebedingungen sorgfältig durch und bestätigen Sie diese unten mit "Ich bestätige, dass ich die Garantiebedingungen gelesen habe".

Garantiebedingungen Hard Drives und Solid State Drives

#### Garantiezeitraum

· 24 Monate ab Kaufdatum

#### Garantieausschluss durch

- · Öffnen des Gehäuses
- · Beschädigung der Anschlussstelle
- · Transportschäden durch unsachgemäße Verpackung

#### Serviceabwicklung

- . Nach Eingabe der Seriennummer erhalten Sie die Garantieinformation.
- · Füllen Sie bitte das Garantiefall-Formular vollständig aus.
- · Bitte drucken Sie den Lieferschein und das UPS-Label aus.
- · Vereinbaren Sie Zeit und Ort der Abholung durch einen UPS-Kurier über die UPS-Seite: Abholauftrag erteilen

C Ich bestätige, dass ich die Garantiebedingungen gelesen haben.

### <span id="page-5-0"></span>**3.3 Kundeninformationen ausfüllen**

Bitte füllen Sie alle Pflichtfelder aus.

- Kundeninformationen
- Fehlerbeschreibung

### <span id="page-5-1"></span>**3.4 Kaufbeleg hochladen**

Wenn Ihr Hard Drive außerhalb der Garantie ist, müssen Sie den Kaufbeleg des Produktes hochladen. Dazu klicken Sie auf "Auswählen" und wählen den Pfad aus, wo Ihr Kaufbeleg hinterlegt ist. Anschließend müssen Sie auf "Hochladen" klicken.

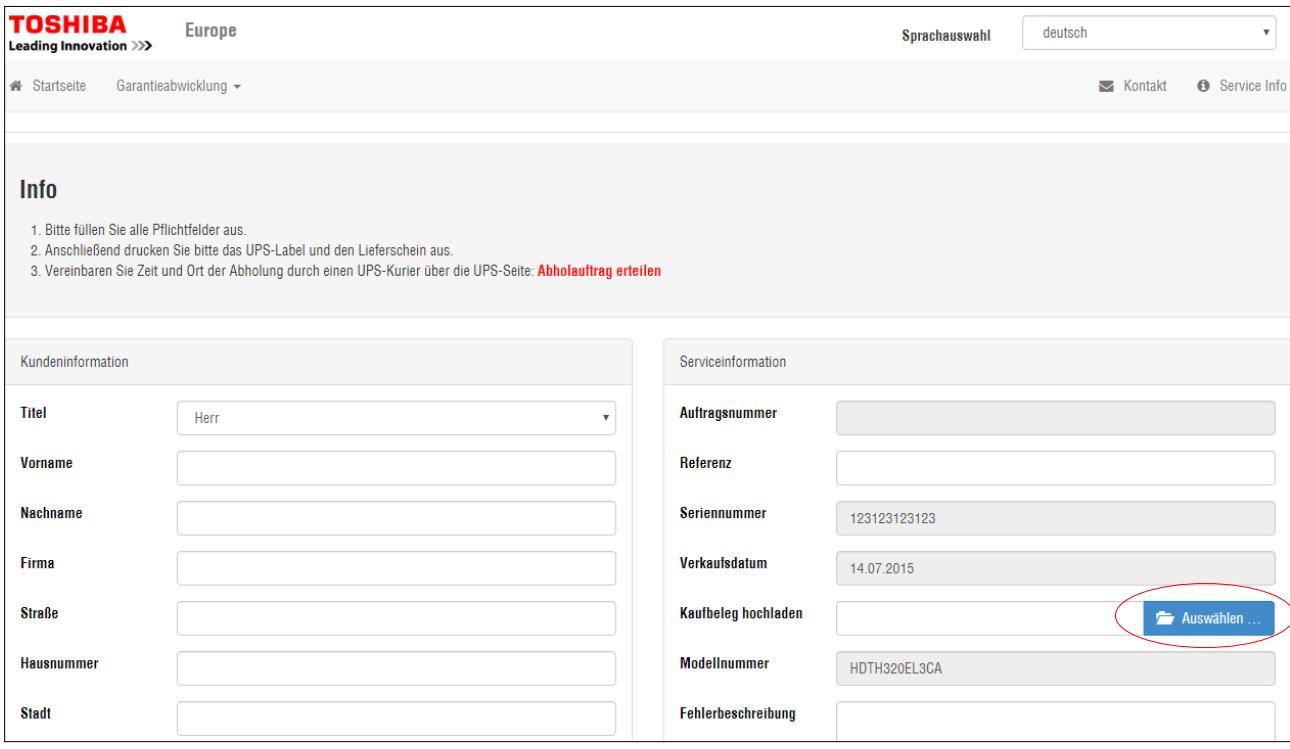

#### <span id="page-5-2"></span>**3.5 Austauschmodell**

Wenn Ihr Original Produkt nicht verfügbar ist, können wir Ihnen jedoch ein ähnliches Produkt mit einer gleichen oder einer höheren Spezifikation anbieten (z.B. können Sie ein Produkt mit gleicher oder höherer Kapazität erhalten, aber vielleicht in einer anderen Form oder Farbe). Ist dieses nicht erwünscht, kontaktieren Sie bitte Ihren Händler.

### <span id="page-6-0"></span>**3.6 Paketdaten eingeben**

Geben Sie bitte die Maße des zu versendeten Paketes ein und drücken anschließend auf "Garantiefall erstellen".

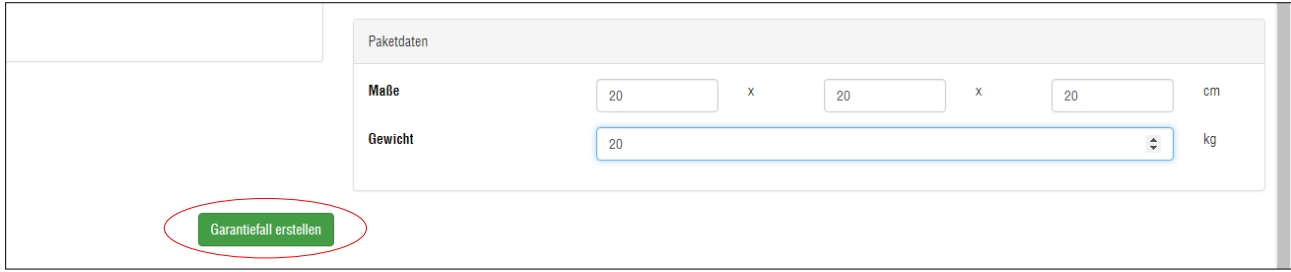

#### **Hinweis:**

UPS hat für alle UPS Servicearten bestimmte Gewichtsgrenzen und maximale Abmessungen für Pakete festgelegt. Die folgenden Einschränkungen gelten ausschließlich für einzelne Pakete. Für das Gesamtgewicht Ihrer Sendung und für die Gesamtzahl der Pakete in Ihrer Sendung gibt es keine Begrenzungen.

Pakete dürfen bis zu 70 kg wiegen

Pakete dürfen eine Länge mit Gurtumfang von insgesamt 419 cm haben

Pakete dürfen eine Länge von 270 cm haben

Pakete, die ein Gewicht von 31,5 kg, 25 kg innerhalb der EU überschreiten, erfordern einen speziellen Aufkleber zur Kennzeichnung als schweres Paket

Pakete, die im Verhältnis zum Gewicht sehr groß sind, erfordern besondere Preis- und Volumengewichtsberechnungen

Auf Pakete, die die UPS Begrenzungen für Größe und Gewicht überschreiten, wird ein Übergrößenzuschlag erhoben.

### <span id="page-7-0"></span>**3.7 Lieferschein und UPS-Label ausdrucken**

Bitte drucken Sie nun den Lieferschein und das UPS-Label aus.

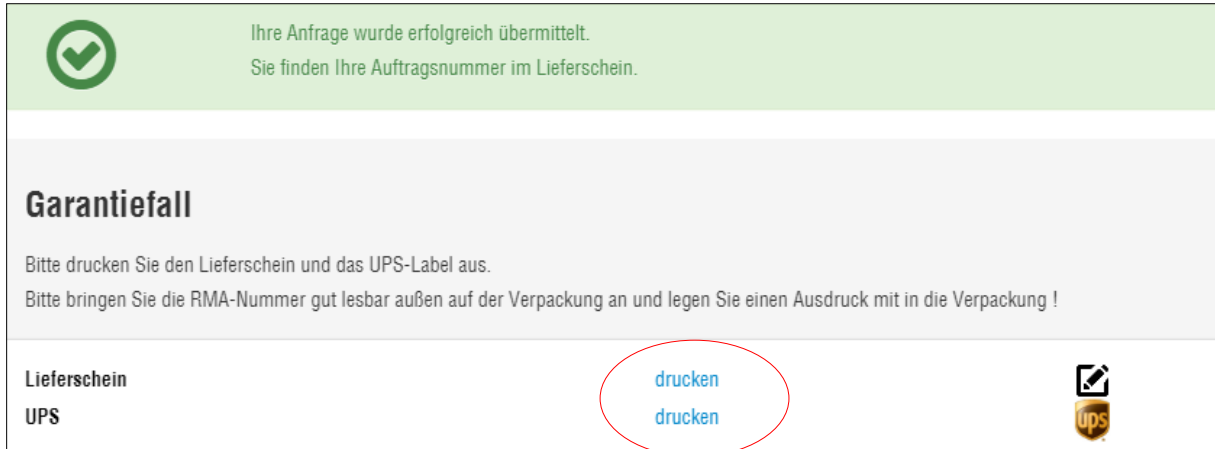

### <span id="page-7-1"></span>**3.7.1 Lieferschein**

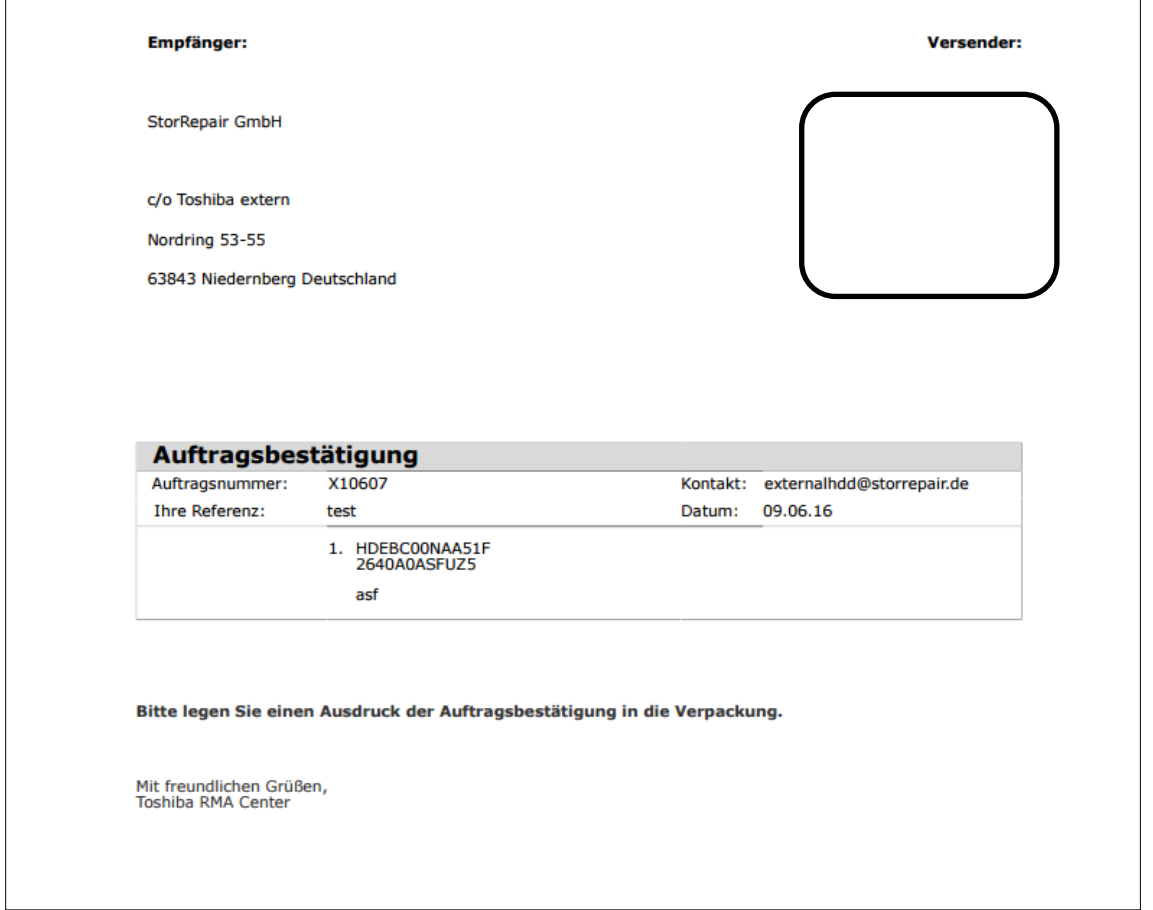

### <span id="page-8-0"></span>**3.7.2 UPS-Label**

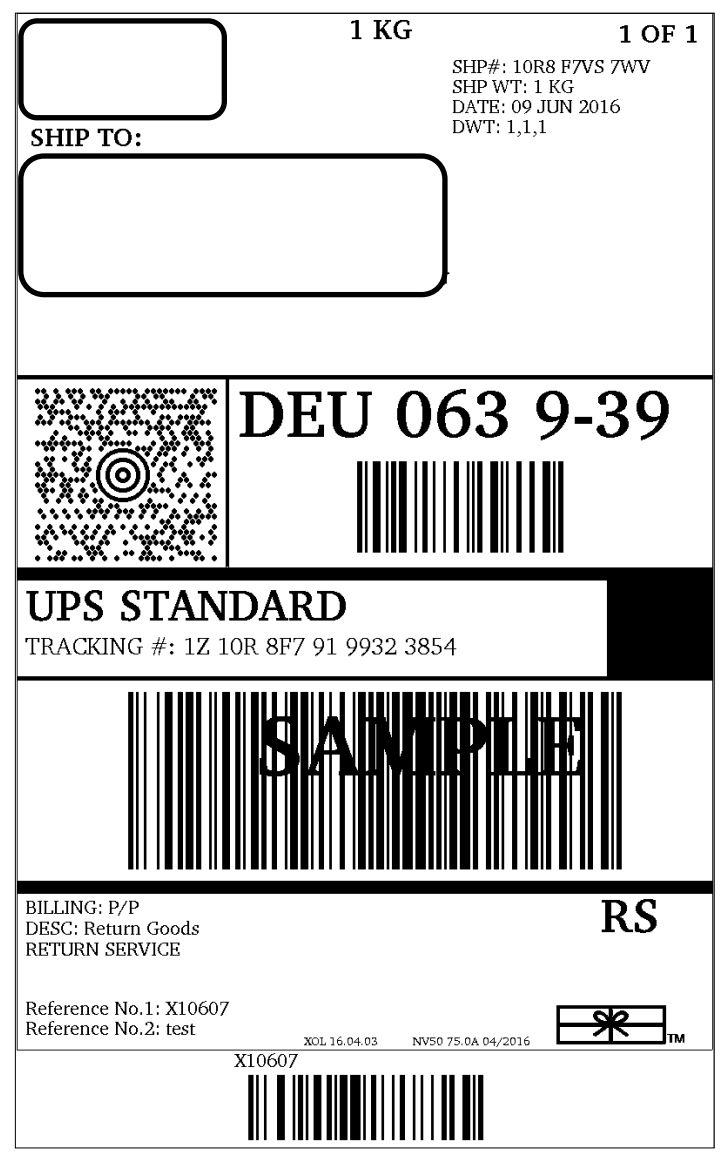

### <span id="page-8-1"></span>**3.8 UPS Abholung beauftragen**

Anschließend müssen Sie bei UPS einen Termin für eine Abholung beauftragen. Dazu können Sie den Link benutzen um auf die UPS-Seite zu gelangen.

### **Info**

- 1. Bitte füllen Sie alle Pflichtfelder aus.
- 2. Anschließend drucken Sie bitte das UPS-Label und den Lieferschein aus.
- 3. Vereinbaren Sie Zeit und Ort der Abholung durch einen UPS-Kurier über die UPS-Sette: Abholauftrag erteilen

### <span id="page-9-0"></span>**3.9 Bestätigungsmails**

Wenn Ihre Daten erfolgreich eingegangen sind, bekommen Sie eine Einsendebestätigung und eine Auftragsbestätigung per Mail zugesendet.

- 1. Die Einsendebestätigung beinhaltet die UPS Versandnummer sowie eine Verknüpfung zum erneuten Ausdruck des UPS-Labels.
- 2. Die Auftragsbestätigung beinhaltet die 6-Stellige Auftragsnummer sowie eine Verknüpfung zum erneuten Ausdruck der Auftragsbestätigung.

### <span id="page-9-1"></span>**4 Status zu Ihrem Garantiefall abfragen**

Um den Status Ihrer Garantieanmeldung zu erfragen, müssen Sie die 6-Stellige Auftragsnummer und Ihre E-Mail-Adresse eingeben. Anschließend drücken Sie auf "Suchen".

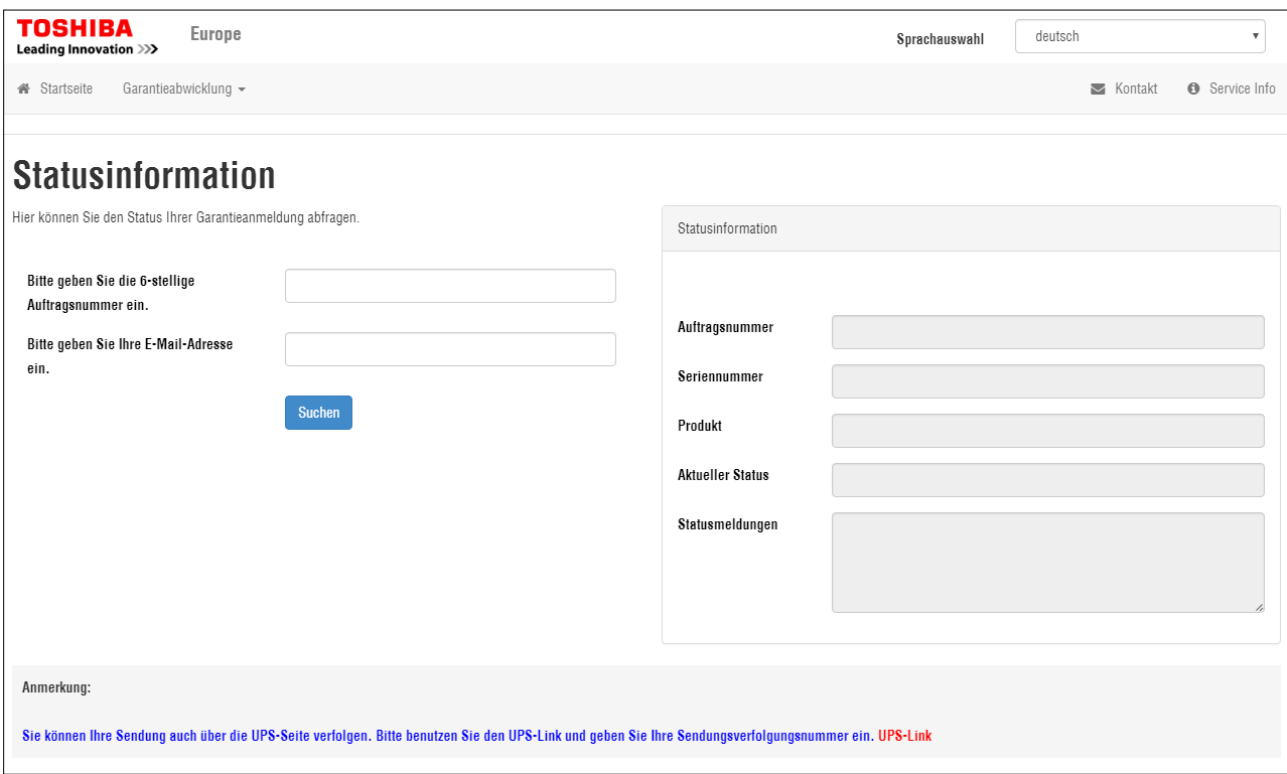

### <span id="page-9-2"></span>**4.1 Versandstatus abfragen**

Wenn Sie den Versandstatus der Sendung erfragen möchten, benutzen Sie bitte diesen Link um zur UPS-Seite zu gelangen.

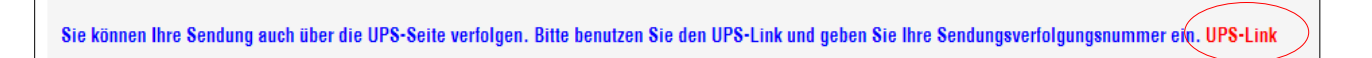

### <span id="page-10-0"></span>**5 Kontakt**

Wenn Sie Fragen zur Ihrer Garantieabwicklung haben, senden Sie Ihr Anliegen über das Kontaktformular. Füllen Sie dazu alle Pflichtfelder (Vorname, Nachname, E-Mail-Adresse) und eventuell Ihre Auftragsnummer aus. Wenn Sie eine Kopie der Nachricht erhalten möchten, dann haken Sie "Ein Kopie an mich senden" an.

Klicken Sie anschließend auf "E-Mail senden".

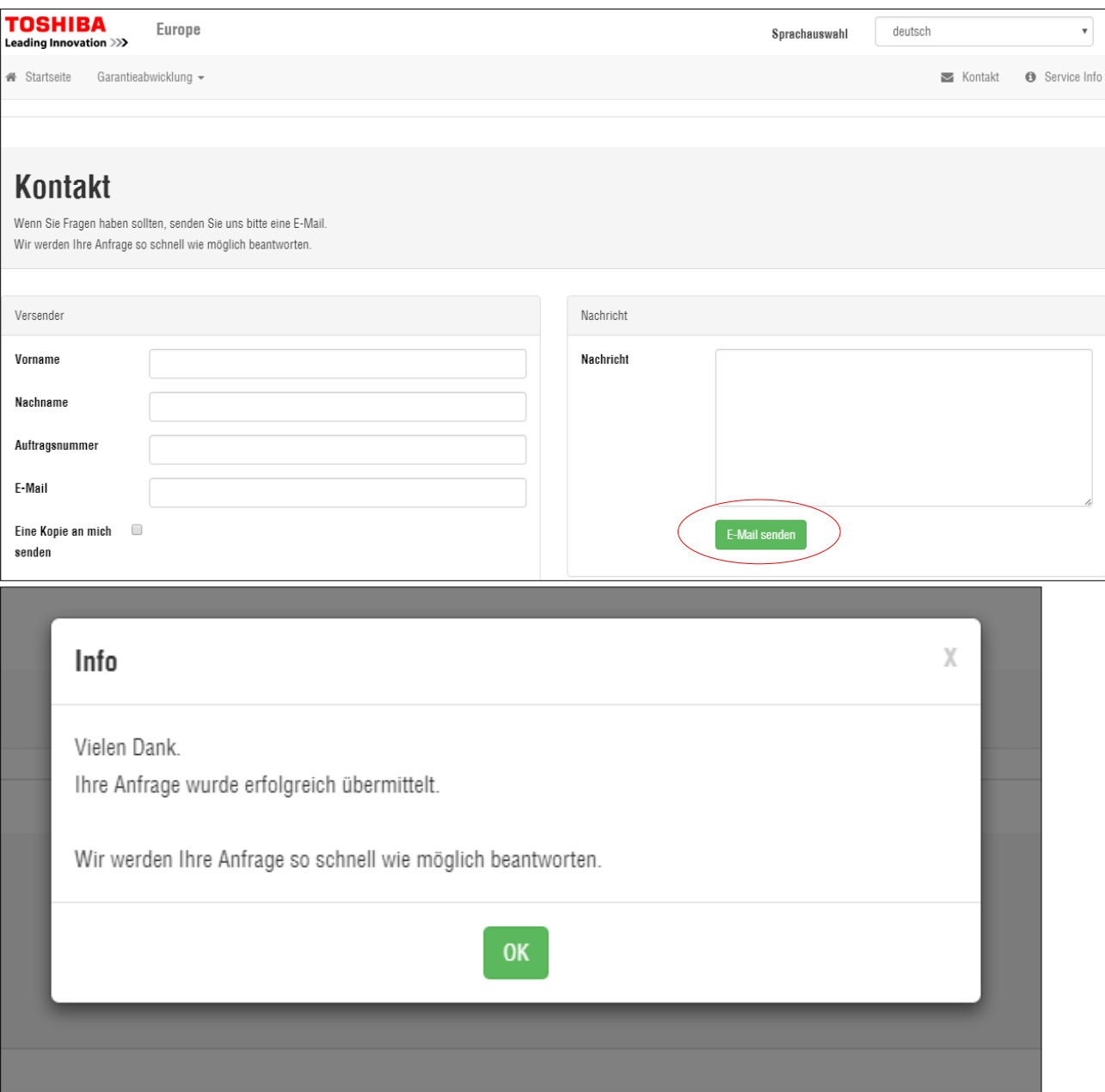

#### <span id="page-11-0"></span>**Service Informationen** 6

Hier finden Sie alle Informationen zu unseren Garantiebedingungen finden.

Garantiebedingungen Hard Drives und Solid State Drives

#### Garantiezeitraum

· 24 Monate ab Kaufdatum

#### Garantieausschluss durch

- · Öffnen des Gehäuses
- · Beschädigung der Anschlussstelle
- · Transportschäden durch unsachgemäße Verpackung

#### Serviceabwicklung

- . Nach Eingabe der Seriennummer erhalten Sie die Garantieinformation.
- · Füllen Sie bitte das Garantiefall-Formular vollständig aus.
- · Bitte drucken Sie den Lieferschein und das UPS-Label aus.
- · Vereinbaren Sie Zeit und Ort der Abholung durch einen UPS-Kurier über die UPS-Seite: Abholauftrag erteilen

#### Verpackungsanweisung

- . Das Hard Drive oder Solid State Drive mehrfach in Luftpolsterfolie oder Schaumstoff einschlagen und in eine transportsichere Kartonage verpacken
- · Bitte kein zusätzliches Zubehör einpacken
- · Bitte legen Sie den ausgedruckten Lieferschein mit in das Paket

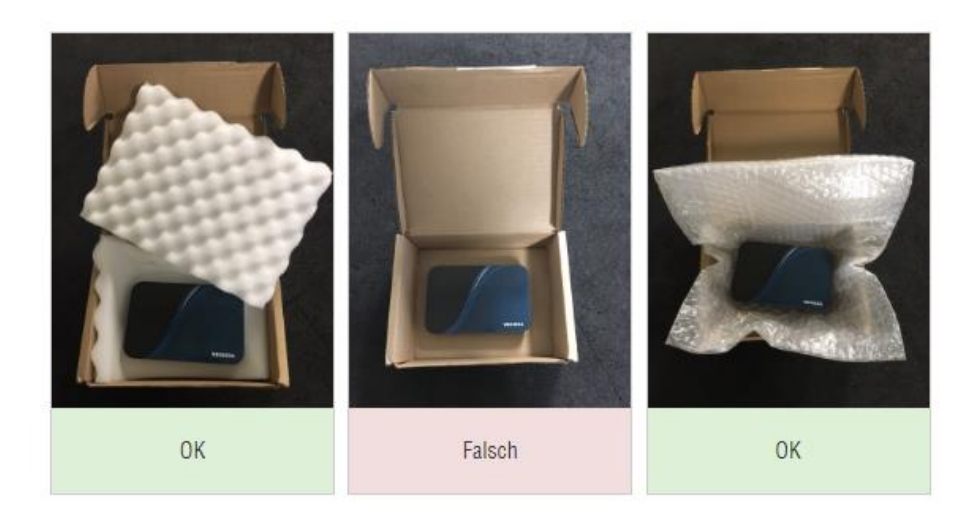

#### **Austausch**

 $-1.181$  $d$  Drüfter  $-1.31 - 1.5 - 1$